## How to Register & Access Your Aetna ID Card at Aetna.com

### **♥aetna**®

Explore plans Mem

Member support Find a doctor

Find a medication

# Get the most out of your health plan

Tap in to all your plan tools and resources on your member website.

Log in

Not a member yet? Explore plans >

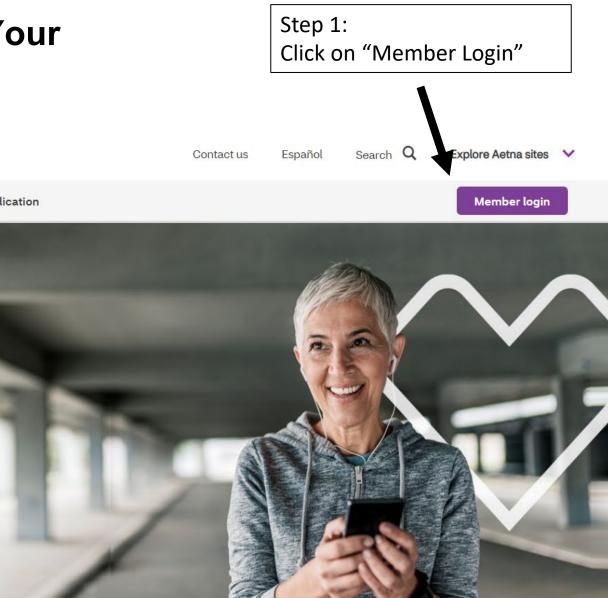

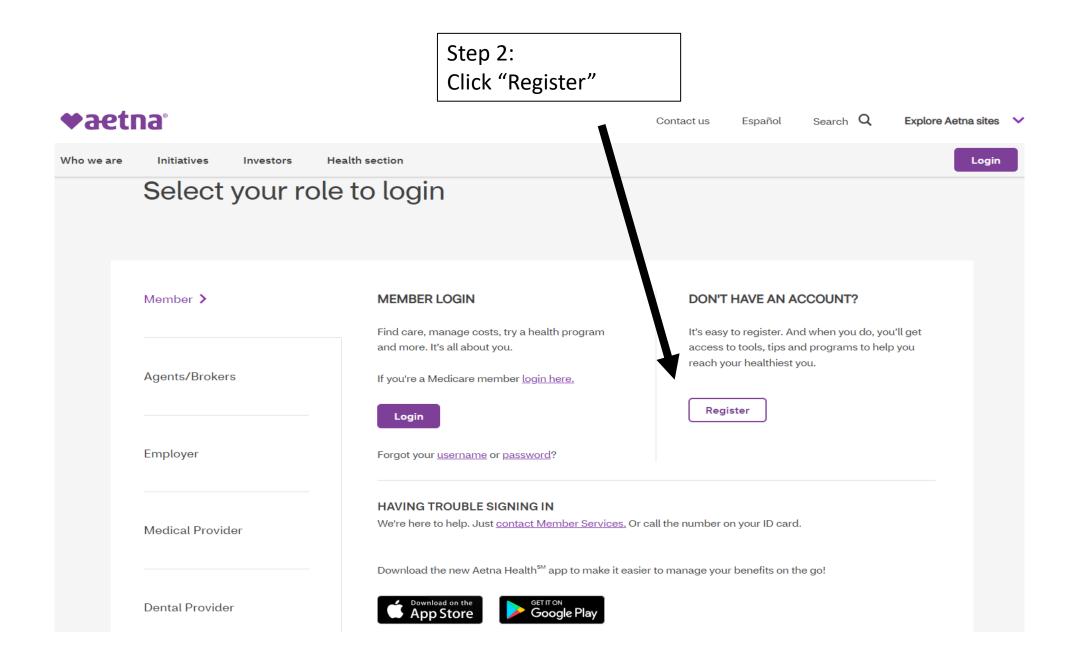

| Step 3:<br>Register using your SSN<br>and follow the steps<br>listed | ◆aetna°                                                                                                    | Español                  |
|----------------------------------------------------------------------|----------------------------------------------------------------------------------------------------|--------------------------|
|                                                                      | New User Registration                                                                                                    |                          |
| Step<br>1 of 4<br>Personal Info                                      | Step<br>2 of 4<br>Validate Identity Create A                                                                                                    | f4                       |
|                                                                      | Create an Account   The provide the state state is the state is the state is | •marked fields are requi |

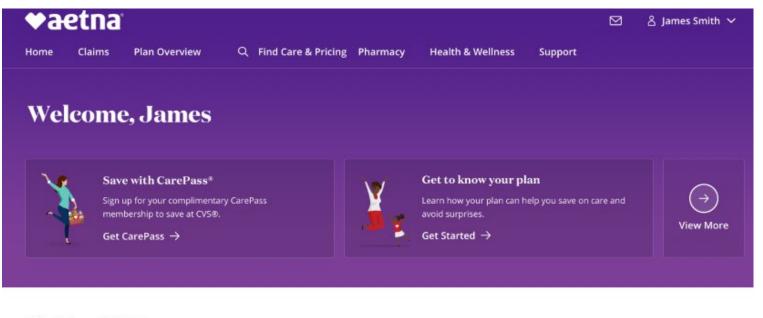

#### **Find Care & Pricing**

| Sind a Provider | Find Dentists | 다 Get Quick Care | 283 View Your Providers |
|-----------------|---------------|------------------|-------------------------|
|-----------------|---------------|------------------|-------------------------|

#### **Plan Overview**

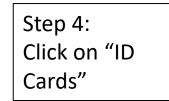

| Medical Coverage                                                        |            |    | Richard Tredeau<br>For Hannah – Dec 28          | \$72.31             |
|-------------------------------------------------------------------------|------------|----|-------------------------------------------------|---------------------|
| n-Network Deductible - \$5,200                                          |            |    |                                                 |                     |
| Spent         Remaining           \$1,070.92         \$4,129.08         |            | 80 | Children's Hospital Colo<br>For Jordan - Dec 15 | Balance<br>\$333.30 |
| ou are paying 100% of costs until you reach your deductible or out-of-p | ocket max. |    |                                                 |                     |
| What's Covered                                                          |            | 5  | Lisinopril<br>For James - Nov 15                | \$9.40              |
| ID Cards                                                                |            | 67 | Stella Aaboe, DDS                               | Balance             |

Claims View All

|                         | ▼ dettid                                                                                                    |                                           |
|-------------------------|----------------------------------------------------------------------------------------------------|-------------------------------------------|
| Step 5:                 | Home Claims & Spending Benefits Q F                                                                                                    |                                           |
| View your ID card/print | ID Cards                                                                                                    |                                           |
|                         | View cards for: James 🗸                                                                                                    |                                           |
|                         | Available cards: Medical ID Card V                                                                                                    |                                           |
|                         | CESS HEALTAL PPO         Made Grp #123455-001-01234         Issuer (12345) 1234501390         ID M123455 1234         Oracles POS II         DI MARSS SMITH         Pressource         Pressource |                                           |
|                         | USE WWW AFTKA.COM TO CHOOSE PROVIDERS IN YOUR PLAN<br>See your plan decuments for all plan requirements, including<br>processfulfcation, in an emergency, area to fore immediately or<br>call \$11. This card spose not guarantee coverage.<br>MEDICAL<br>In Metmork Defaultible NAA<br>State State State State State State State<br>Out of Hetweek Color Max \$13500<br>State State State State State State                                                                                   |                                           |
|                         | AETNA ONE ADVOCATE/PRECERT         1-800-558-0860           CVS RX SERVICES         1-866-284-9226           CVS HELP DESK FER PHARMACISTS         1-800-364-6331           RESOURCES FOR LIVING (EAP)         1-800-789-8890           TALK TO A DOCTOR 2477         1-855-TELADOC           OR TELADOC.COM/AETNA         1-855-TELADOC           Astina LIFE Insurance Company (MED)         1-855-TELADOC                                                                                   |                                           |
|                         | Aetha Life insurance Company (MED)<br>Submit Claims To: PO BOX 931106<br>EL PASO TX 799951106                                                                                                    | Step 6:<br>Print or Share your ID<br>card |

# TAKE THE OPPORTUNITY TO TAKE CONTROL OF **YOUR PRESCRIPTION PLAN**

### TAKE THINGS ONLINE

#### Create an account on express-scripts.com or the Express Scripts<sup>®</sup> mobile app.

Manage your prescription plan anytime and anywhere with an online account. It's simple and easy to get started.

- 1. Visit express-scripts.com and select Register OR download the Express Scripts mobile app for free from your phone's app store and select Register
- 2. Enter the requested information, including your member ID or Social Security number, and create your user name and password
- 3. Click or tap Register Now

#### Once your account is created, you can:

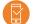

Check your order status

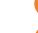

Refill and renew prescriptions

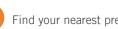

Find your nearest preferred pharmacy

View and print Digital ID cards

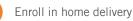

Enroll eligible prescriptions in automatic refill

| ( H) | Set | re |
|------|-----|----|

eminders to take your medication

### TAKE A SHORTER TRIP TO GET YOUR MEDS

#### Enroll in home delivery to get your 90-day prescriptions shipped right to your door.

Requesting to get your medications delivered to your home from Express Scripts® Pharmacy is simple and convenient. First, log in to express-scripts.com (if you haven't already registered, make sure to have your member ID or SSN).

#### If you are enrolling a new prescription...

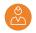

Contact your doctor and ask them to e-prescribe a 90-day prescription directly to Express Scripts

OR send a request by selecting "Forms" or "Forms & Cards" from the "Benefits" menu, print a mail order form and follow the mailing instructions

OR call us at the Member Services number on your card and we'll contact your doctor for you

#### If you are enrolling a current prescription...

Transfer retail prescriptions to home delivery by clicking "Add to Cart" for eligible prescriptions and check out. You can also refill and renew prescriptions. We'll contact your doctor and take care of the rest.

Check Order Status to track the shipping of your prescriptions. After we receive your prescription from your doctor, you will receive your medication within 7 days.<sup>1</sup>

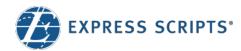

## **Print and Virtual Member ID Cards**

You can print your member ID card from express-scripts.com or view your virtual member ID card on your smartphone using the Express Scripts<sup>®</sup> mobile app

#### Print your member ID card

Log in to express-scripts.com. If you are a first-time visitor, take a moment to register using your member ID number or Social Security number (SSN).

- 1. From the home page, select **Member ID Card** from the menu under **Account**.
- 2. Click the **Download Card** button to download your member ID card.
- 3. An image of your member ID card will appear that you can save or print by following your printer prompts.

#### View your virtual member ID card

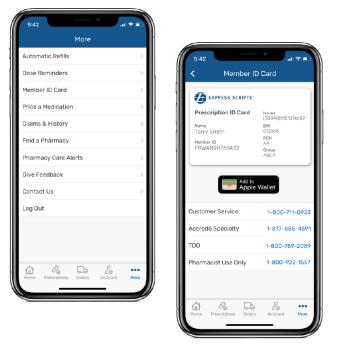

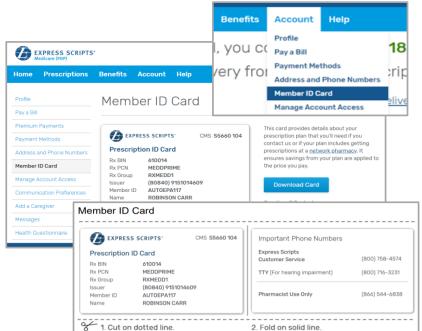

Log in to the Express Scripts mobile app.<sup>1</sup> If you have never registered, take a moment to register using your member ID number or Social Security number (SSN). Touch and facial recognition ID login are available on some devices.

- **1**. Open the menu on your device.
- 2. Tap Member ID Card.
- 3. An image of your member ID card will appear.

<sup>1</sup> The app is compatible with most iPhone<sup>®</sup>, iPad<sup>®</sup>, and Android<sup>™</sup> mobile devices. Search for "Express Scripts" in your app store and download the app for free.

© 2021 Express Scripts. All Rights Reserved. Express Scripts and "E" logo are trademarks of Express Scripts Strategic Development, Inc. All other trademarks are the property of their respective owners. CRP2107\_010397.1 FS2107\_0010397

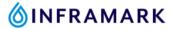

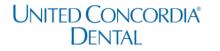

#### How to Register for Your United Concordia Dental Member Account & Find Your Dental Insurance Card

- If you are new to United Concorida, click on this link: <u>Create an Account</u> (<u>unitedconcordia.com</u>) to create your United Concordial Dental member account.
  - If you already have a United Concorida member account, click here to log in.
- 2. Once you've created your account and have logged in. Click on the ID card button as shown in the image below.

| United Concordia"<br>Dental    |                        |             |             | <u> </u> | r <b>Profile 🔻</b><br>Ian: Inframark |
|--------------------------------|------------------------|-------------|-------------|----------|--------------------------------------|
| <i>MyDental</i> Benefits       | Covered Services Clair | ms Find a [ | Dentist Wel | lness    | More 🔻                               |
| Enrollment Summary / Inframark |                        |             |             |          |                                      |
| Dental Network: ELITE PLUS     |                        |             |             |          |                                      |

- Click "Print" to print a copy or click "Mail My Card" to mail yourself your United Concordia Dental insurance card.
  - Confirm that your mailing address is up to date on your Kronos employee profile before selecting the "Mail My Card" option.

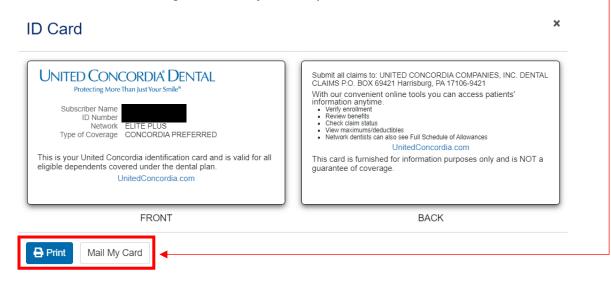

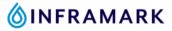

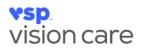

#### How to Register for Your VSP Vision Member Account

#### & Find Your Vision Insurance Card

- If you are a new VSP member, visit <u>www.vsp.com/create-account</u> to create your VSP member account.
  - If you already have a VSP member account, click here to log in.
- 2. Once you've created your account and have logged in. Click on "Member ID Card" as shown in the image below.

| My Dashboard |                                                                               |                                                        |        |                                  |                                                                                        | (a) JANE's Member Details                       |
|--------------|-------------------------------------------------------------------------------|--------------------------------------------------------|--------|----------------------------------|----------------------------------------------------------------------------------------|-------------------------------------------------|
|              | FIND A DOCTOR                                                                 | BENEFITS                                               | OFFERS | EYEWEAR AND WELL                 | NESS PLAN OPTIC                                                                        | DNS SHOP                                        |
|              | Doctor Network -<br>Managing your vision be<br>Your Benefits, find Exclusion  |                                                        |        | you tools to Find a Doctor, View |                                                                                        | 2                                               |
|              | Your Ben<br>As members, you and yo<br>comprehensive vision covera<br>enhancem | ur dependents get.<br>ge plus savings on lens<br>ents. |        | Recent Doctor<br>, vision works  | Member II<br>Vour card is a summary of you<br>information to help you n<br>View Member | ur benefits and includes<br>nanage your vision. |

3. Click "Print" to print off a copy of your VSP vision card to keep in your wallet or click "Email" to email it to yourself.

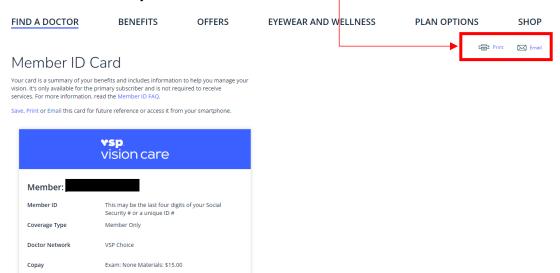